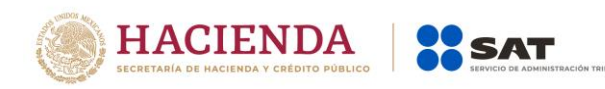

## **Factura Zona Fronteriza Norte**

## Pasos para generar una factura en el Servicio Gratuito del SAT

Enero 2019

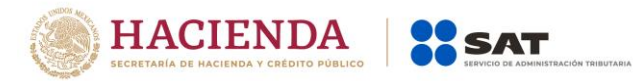

- 1. Ingresa al servicio gratuito,<https://portalcfdi.facturaelectronica.sat.gob.mx/>
- 2. Autentícate con tu RFC y contraseña o e.firma.
- 3. Coloca el puntero en "Generación" y da clic en "Nueva factura".

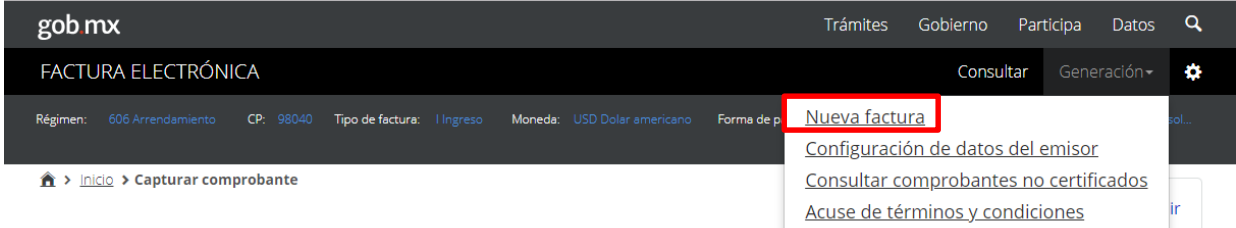

4. Captura los datos del emisor y del receptor, posterior, da clic en "Siguiente".

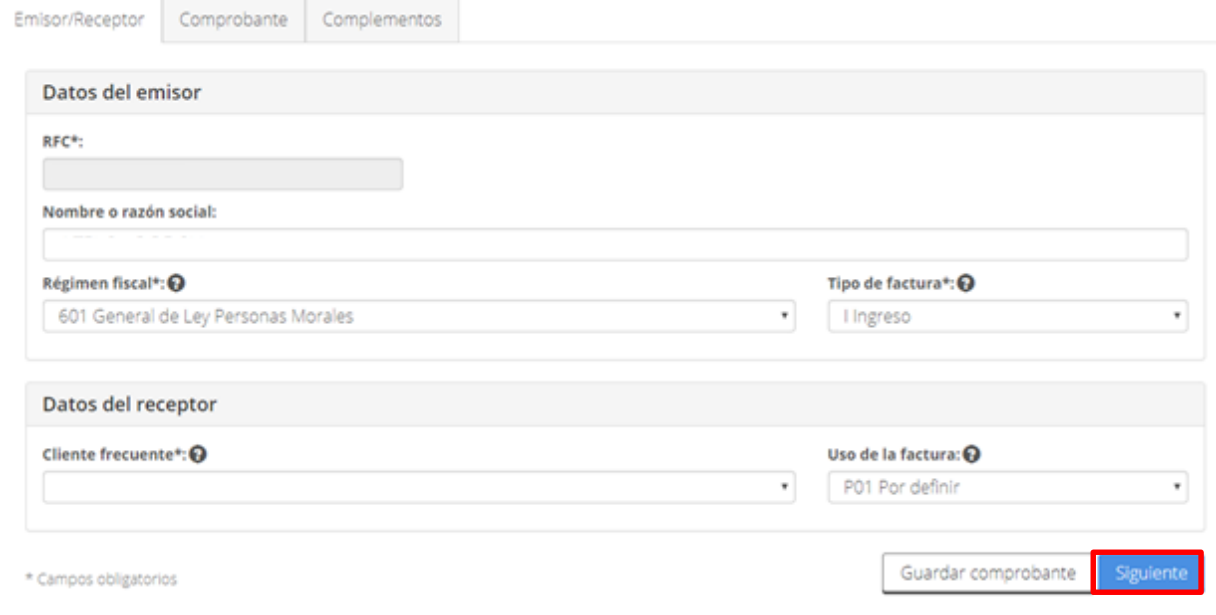

5. Ingresa los datos del comprobante.

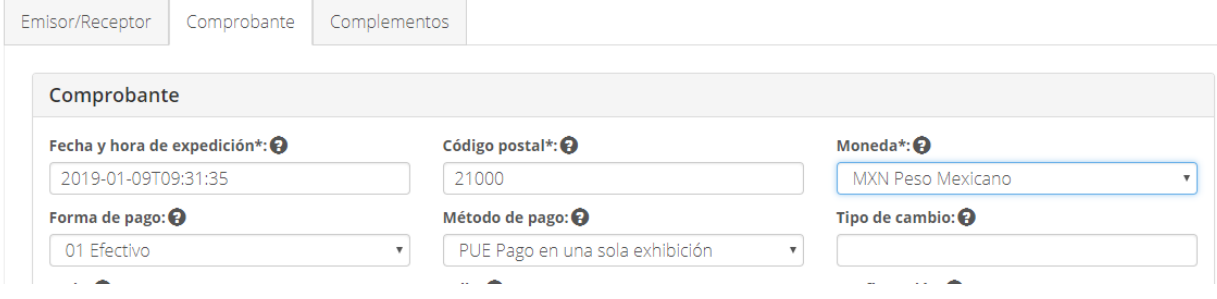

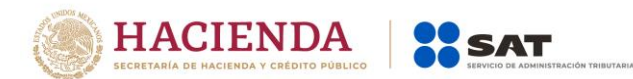

El lugar de expedición (código postal) es uno de los datos a validar para otorgar el estímulo fiscal, podrás consultarlo en el catálogo.

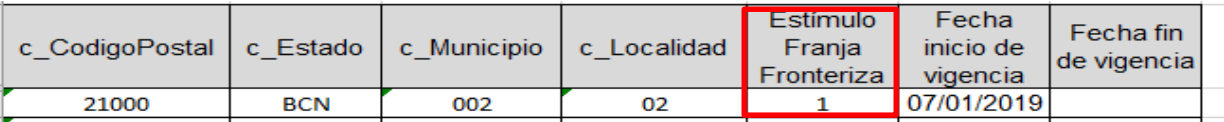

6. Captura los datos referentes al concepto o producto y marca la casilla "Impuestos".

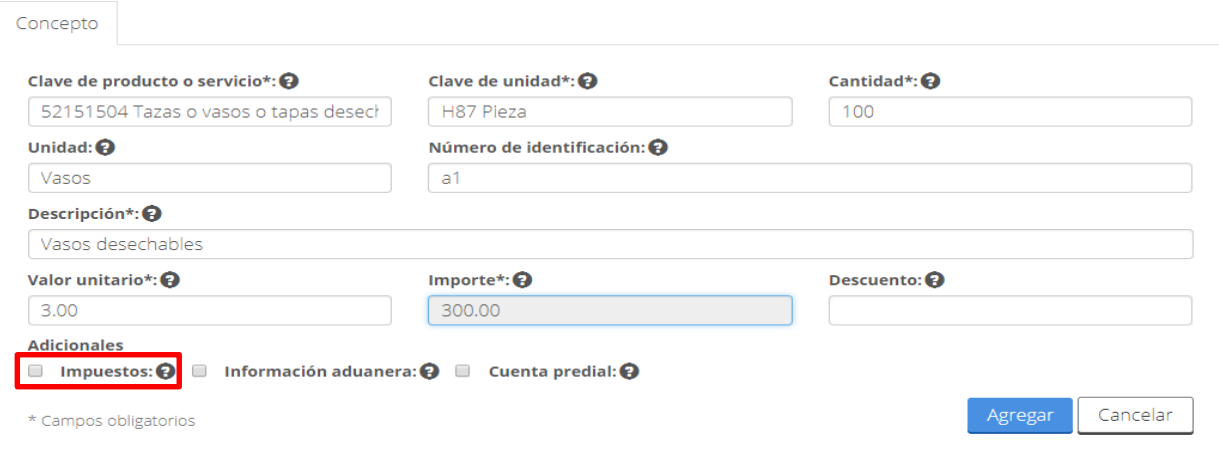

En el catálogo podrás consultar si los productos que facturas cuentan con la marca para el estímulo fiscal de la zona fronteriza.

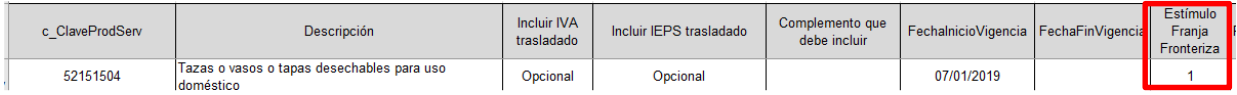

En nuestra página de "Formato factura (Anexo 20)", en documentos relacionados, podrás consultar el catálogo de códigos postales y claves de productos y servicios, da clic aquí.

7. Proporciona los impuestos trasladados y da clic en "Agregar".

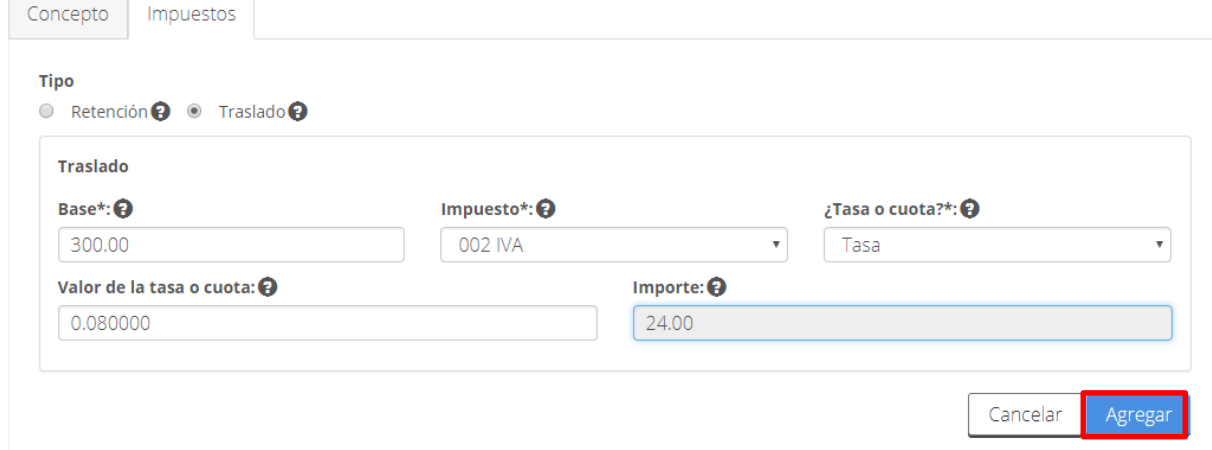

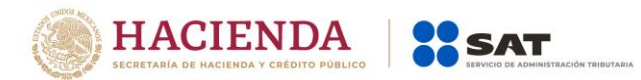

Recuerda que el registro del IVA para las facturas con el estímulo fiscal de la zona fronteriza norte es con la nueva tasa del 8% (0.080000).

8. Regresa a la pestaña de "Concepto" y da clic en "Agregar".

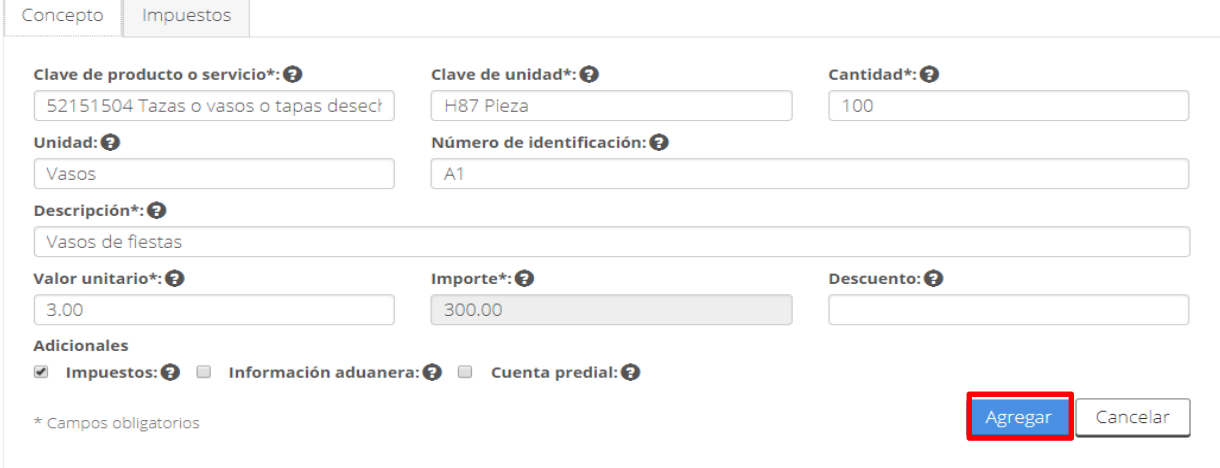

Ingresa los conceptos que sean necesarios.

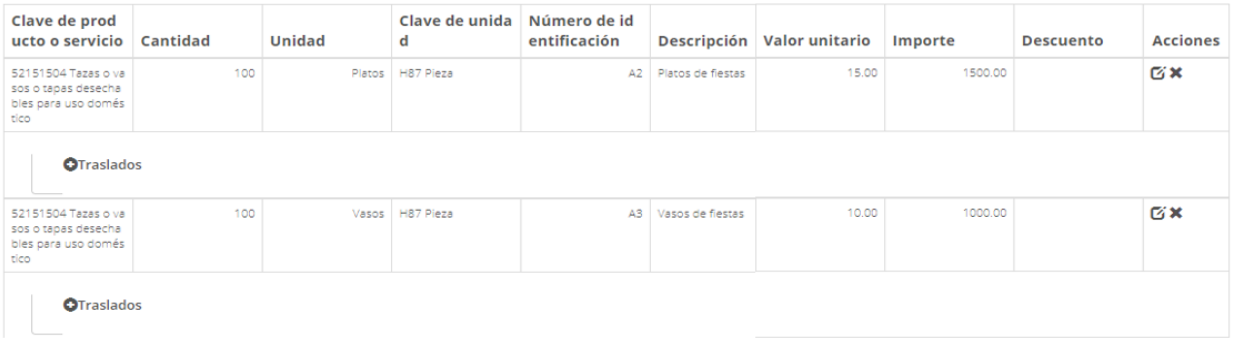

9. Al finalizar de capturar los conceptos, revisa los totales y da clic en "Sellar comprobante".

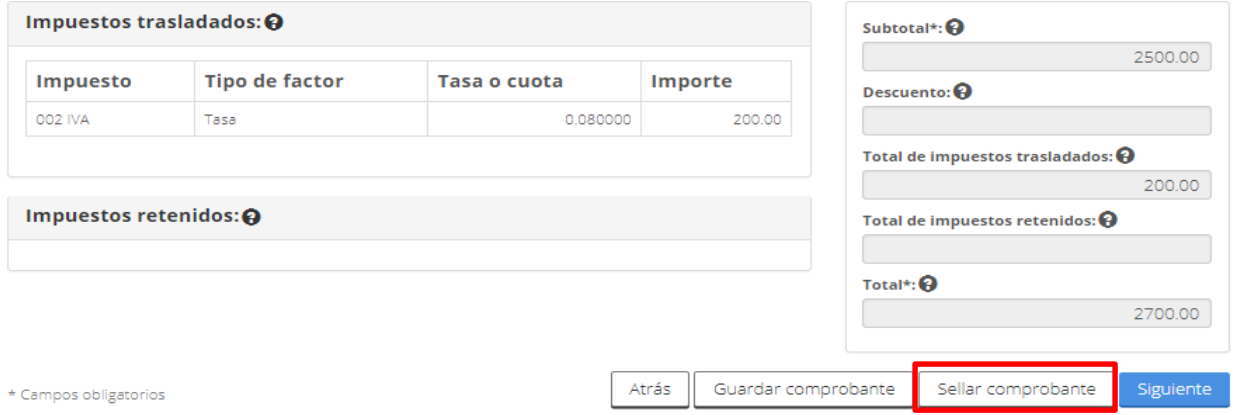

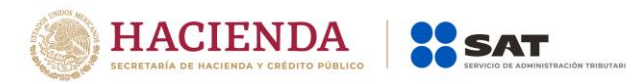

10. Ingresa tus credenciales y da clic en "Confirmar" y "Firma".

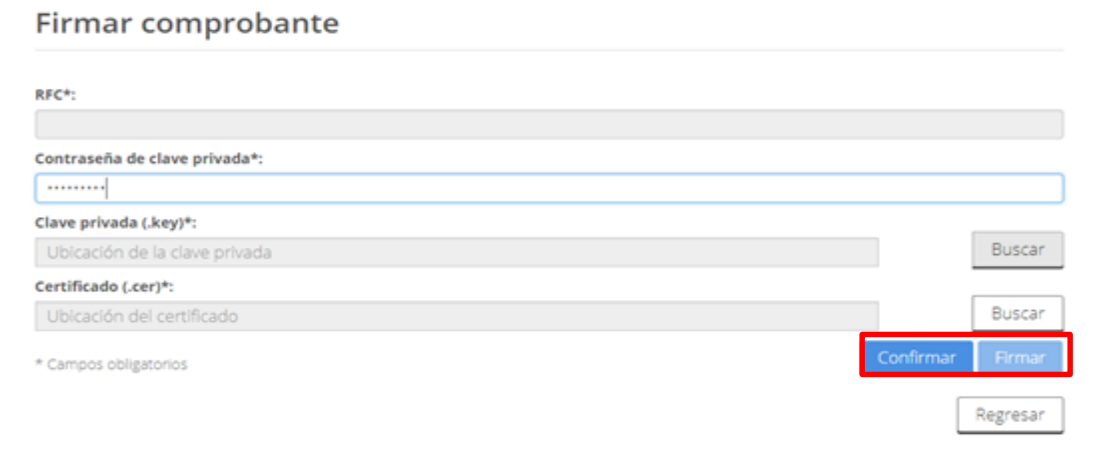

11. Por último, recupera tú factura en formato XML y PDF (representación impresa).

## Factura electrónica

Resultado de comprobante

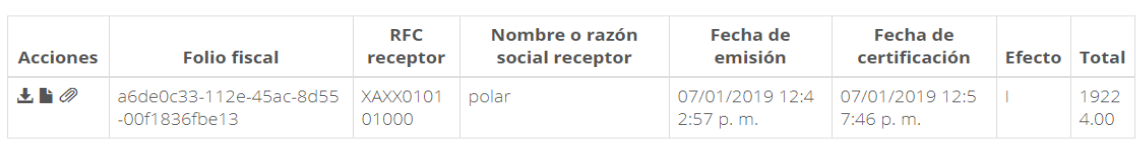

Regresar